## **HOW TO GUIDE:**

# **Using the Learning Design Builder**

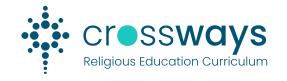

#### **Overview**

The Crossways website Learning Design Builder allows the Crossways Curriculum website user (teacher) to select Wisdom Elements and Enduring Understandings to complete the first component of a Religious Education Learning Design.

Through the Crossways website users can:

- select specific year levels to see Crossways content
- view Wisdom Elements and Enduring Understandings
- click on an Enduring Understanding (EU) to see suggested linked EUs
- double click on an Enduring Understanding to see supporting elaborations and related Scripture
- save Enduring Understandings and Wisdom Elements into a Learning Design Builder
- export chosen Crossways curriculum content to a Word document to populate the Crossways Learning
   Design Template (available in Resources > Learning Design Template)

Before using the Design Builder, it is recommended that the user creates a Crossways Curriculum account so that all saved Learning Designs Builds will be available every time the user logs in.

If the user does not create an account, saving a Learning Design Build will save it to the current browser's storage; it will only be available when using the same browser on the same computer.

Follow these steps to create and save a Crossways Learning Design.

## Step A: Creating your 'My Account' in the Crossways Website

Create your Crossways Account so you can save your Learning Designs (see the 2 icon above the menu bar to log in and create an account – if you get stuck, there is a separate 'How-to' guide for Creating 'My Account'.

#### Step B: Filtering Curriculum Content and using the Learning Design Builder

Access the 'Curriculum Content' via the Homepage or via Learning Design > Learning Design Builder

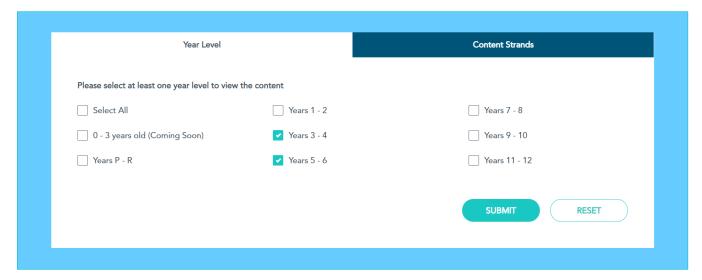

### 1. Select the Crossways content you want to view:

- click one or more Year Levels and hit SUBMIT to see all the content for that year level
- click on Year Level/s and Content Strands (using the Content Strands tab) to filter the specific Wisdom Elements and Knowledge Strands to view and hit SUBMIT to see results.

#### Step C: Navigating the Curriculum Content and start building a Learning Design

When you are in the curriculum content page, you will see all your filtered content.

1. *Click* on an Enduring Understanding then scroll up and down to view suggested linked Enduring Understandings (shown as grey).

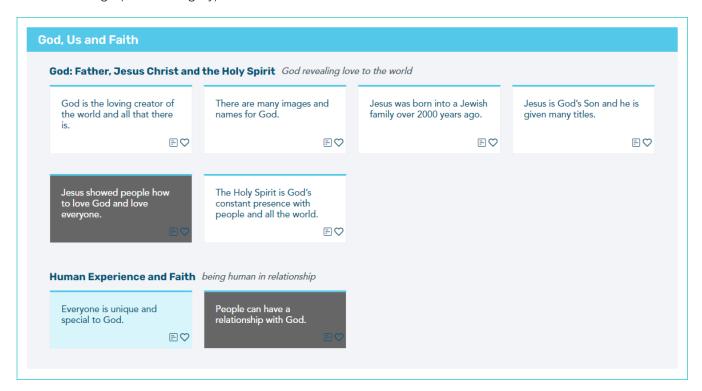

2. **Double Click** on an Enduring Understanding to see the EU 'expansion view' which shows supporting elaborations. It also shows related Church documents, Scripture from the Scriptural Text Scope and Sequence and suggested linked EUs.

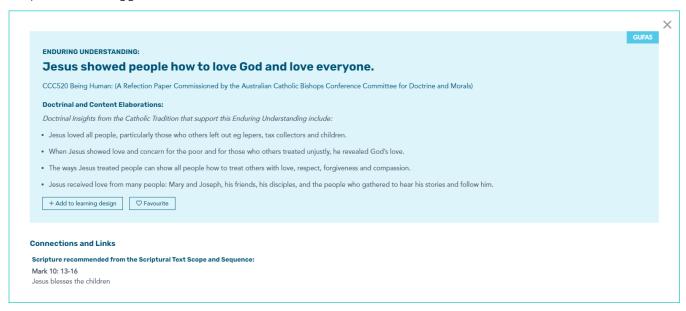

This view will also display Possible links to Enduring Understanding's across all Curriculum Strands, where applicable:

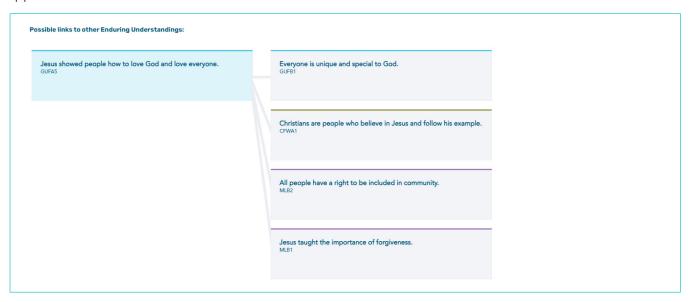

- 3. Back in Curriculum View, you can choose to add content (Wisdom Elements or Enduring Understandings) to your 'favourites' by clicking on the ♥ icon or directly into your 'Learning Design' by clicking on the ₺ icon Now you are ready to...
  - a. View 'Favourites' by clicking (View My Favourites) to see all your favourites in one place and consider which of these Enduring Understandings and skills and dispositions you want to include in your learning design. You can remove favourites by clicking the ♥ to un-favourite Wisdom Elements or Enduring Understandings.
  - b. Go straight to the Learning Design Builder page by clicking view Swed Learning Design to view your selected Wisdom Elements and Enduring Understandings in the Learning Design Builder page (these will be the ones you have clicked the 🖹 icon for).

## Step D: Finalising your Learning Design and Downloading it

To create, name and save a Learning Design:

When logged into your account or after selecting Curriculum Content, click

1. To create and name your Learning Design, type in the Learning Design Name (your Crossways unit title) eg Jesus and Justice

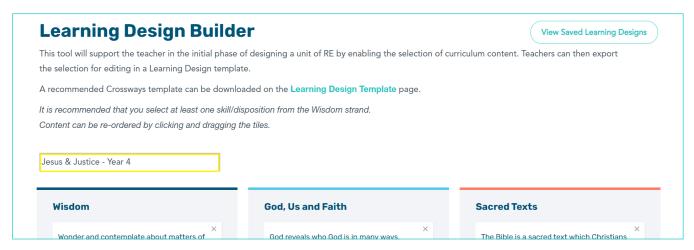

- 2. On this Page, users will also have a choice to:
  - Add to and delete from Learning Design content
    Explain Explain Expla
- Export Learning Design to an MS Word document
  - Name and save the Learning Design
- Download the Crossways Learning Design Template

You can do all these things using the buttons displayed:

+ Add More Content Save Learning Design Print / Export to PDF Download As Word Doc Save Changes

If you wish to add Wisdom Elements or Enduring Understandings that weren't initially selected, you can go back to the Curriculum Content to select them.

3. When you are happy with your chosen content - hit *Download as Word Doc* 

When you open the Word Document, all your chosen content will be displayed within it - this will include:

- Wisdom Skills and Dispositions
- Enduring Understandings and Elaborations
- Scripture and the Achievement Standard.

Now this is ready to copy straight into the Crossways Learning Design Template (available at Resources > Learning Design Template).

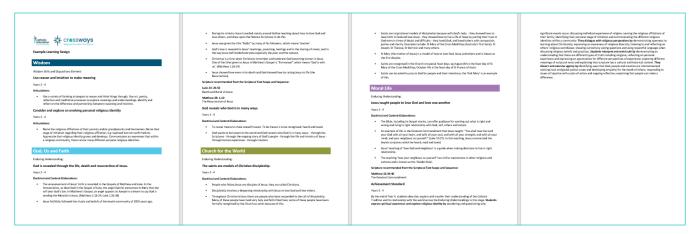

#### **CONGRATULATIONS!**

You have just completed the first Stage of your Crossways Learning Design and it is ready to export/copy directly into the Crossways Learning Design Template (see *Resources > Learning Design Template* for download link). You can now complete Stage 2: Evidence of Learning and Stage 3: Learning Opportunities and Strategies.

#### **Hints and Tips:**

- Ensure you save your Learning Design to view later or to use again another time.
- You might find it useful to date your Learning Design for future use eg 'Name Term 2 2021'
- Once you have copied your downloaded content into your Crossways Learning Design Template, you can...
  - make edits eg delete an elaboration if it is not applicable for your Learning Design.
  - highlight or delete components of the achievement standard.

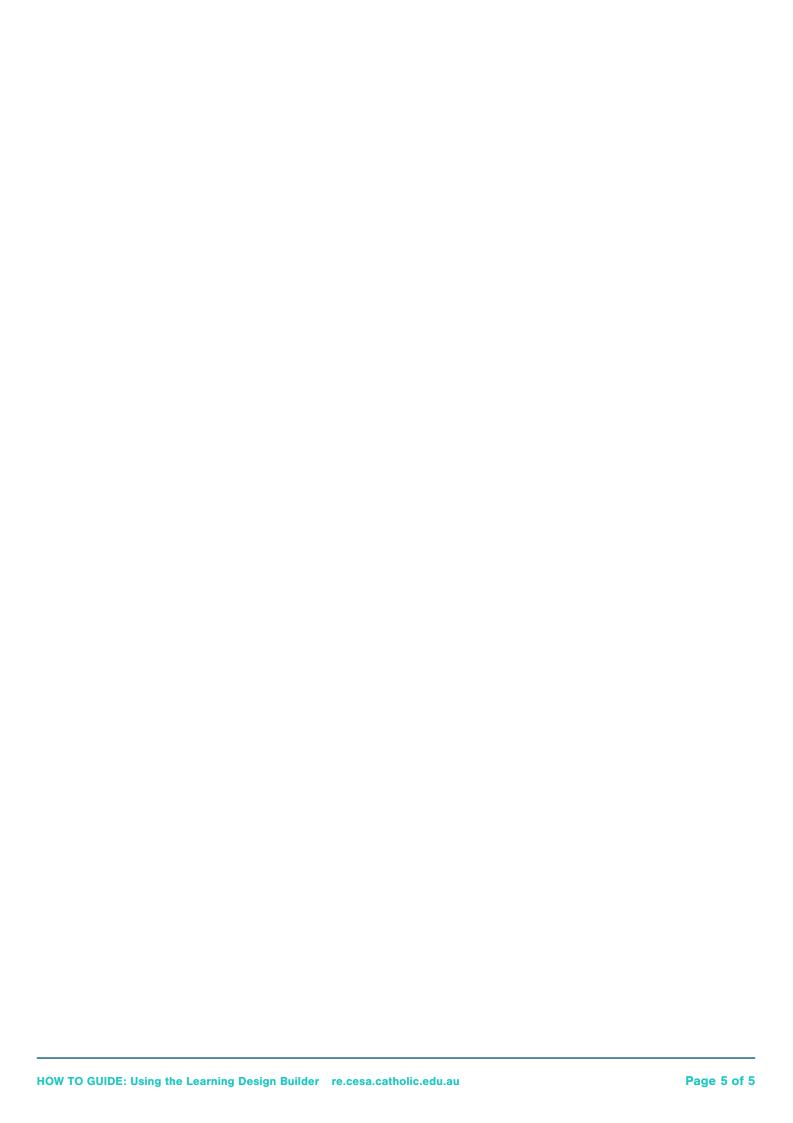